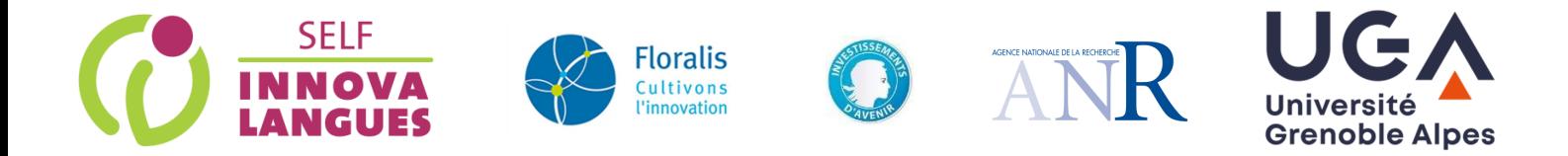

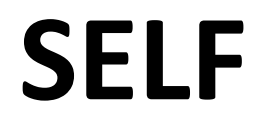

#### **Système d'Évaluation en Langues à Visée Formative**

#### Guide d'accès aux sessions

La plateforme SELF vous laisse la possibilité de gérer librement vos sessions et télécharger directement les résultats de vos étudiants. Pour accéder à vos sessions, vous devez avoir un compte utilisateur sur l'instance de votre institution, et avoir préalablement demandé les droits de gestion de sessions à votre administrateur SELF.

# Qu'est-ce qu'une session ?

Une session peut être comparée à une salle d'examen. L'administrateur SELF crée les salles en fonction de vos besoins, et il peut vous en donner les clés, c'est à dire les droits de gestion. Avec ces clés, vous pouvez ouvrir et fermer ces salles librement (une salle ouverte permet aux étudiants d'accéder au test, fermée, elle est indisponible pour les étudiants). Vous pouvez également modifier le code de session permettant aux étudiants d'accéder au test, consulter le nombre de passations enregistrées et télécharger les résultats des étudiants.

### Accéder aux résultats des sessions

Pour accéder aux résultats de vos sessions, cliquez en haut à gauche de l'écran sur **Sessions** puis **Sessions actives** ou **inactives**.

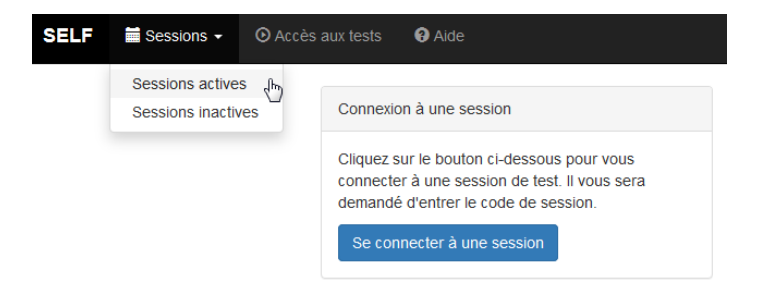

Vous pouvez alors voir les sessions pour lesquelles vous avez les droits de gestion.

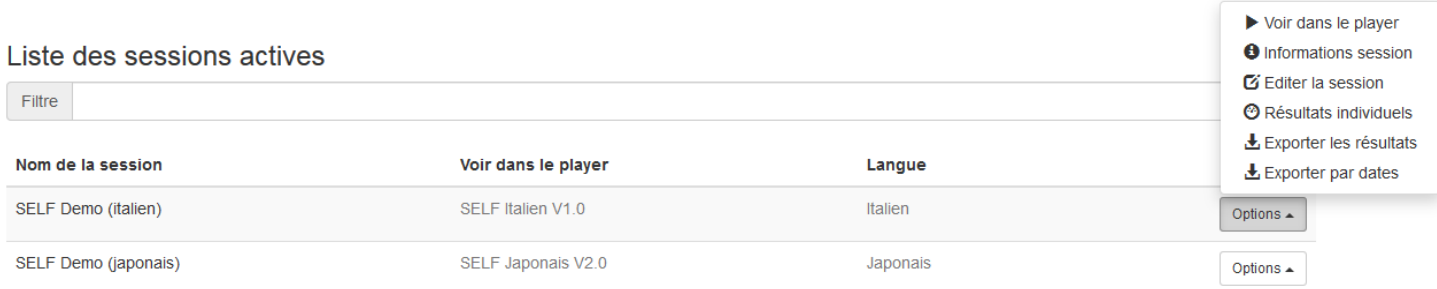

## Consulter les informations de la session

En cliquant sur **Informations sessions**, vous pouvez voir entre autres le nombre de passations enregistrées, le nombre de passations passées dans la journée ou encore le code de session pour accéder au test.

#### Informations session SELF Demo (japonais)

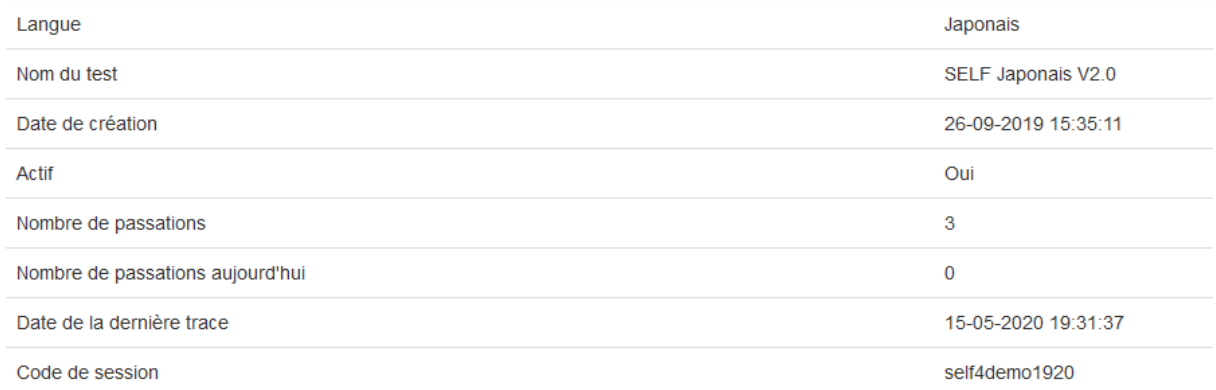

### Activer/désactiver une session

En cliquant sur **Editer la session**, vous pouvez modifier les informations relatives à cette session. Vous pouvez :

- modifier le code de session utilisé par vos étudiants pour accéder au test ;
- ouvrir et fermer la salle d'examen (activer ou désactiver la session).

Le champ *« Afficher le score agrégé »* permet d'afficher ou non le score global intercompétence. Il est affiché par défaut. Vous pouvez également changer l'intitulé du score agrégé, par défaut *« Groupe cible conseillé »*.

Le score global correspond au niveau du groupe cible suggéré par SELF à l'étudiant. Il ne s'agit pas de son niveau global acquis, mais bien de son niveau en cours d'acquisition, immédiatement supérieur au niveau acquis. Ce score répond au besoin de mise en groupe des institutions.

Si vous changez le nom de session, merci de le laisser le plus explicite possible pour faciliter l'administration.

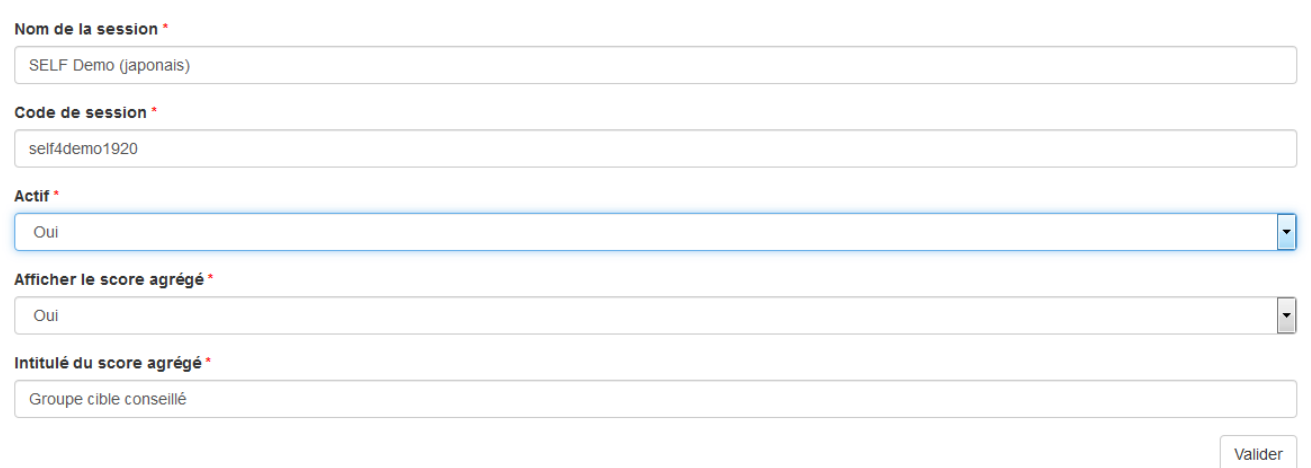

Si la session est désactivée, vous la retrouverez dans **Sessions** > **Sessions inactives**, vous aurez toujours accès aux résultats, et pourrez la réactiver si besoin.

## Exporter des résultats

Cliquez sur **Options**, puis **Exporter les résultats** pour un export global de tous les résultats de cette session. Le fichier obtenu est un tableau listant l'ensemble des passations enregistrées et le détail des résultats.

Vous pouvez exporter par dates, ou encore parcourir les résultats individuels.

Vous pouvez également voir le test (en tant qu'administrateur) en cliquant sur **Voir dans le player**. Vos réponses ne sont pas enregistrées, et vous pouvez passer facilement d'une tâche à l'autre. Ce player vous montre l'ensemble des tâches du test, mais l'étudiant n'en passera qu'une partie en fonction de son niveau.

N'hésitez pas à nous contacter si vous avez la moindre question.

Ligne directe administration SELF : 04 76 82 80 53

E-mail de contact : sylvain.coulange@univ-grenoble-alpes.fr